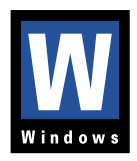

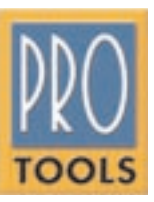

# Keyboard Shortcuts for Windows Systems

For increased operational speed and ease-of-use, there are many Pro Tools keyboard shortcuts to give you fast access to a wide variety of tasks. *This guide details the many keyboard shortcuts that are not shown within Pro Tools menus.* The shortcuts are grouped by functional area for your added convenience and quick reference.

### **G LOBAL K EYBOARD C OMMANDS**

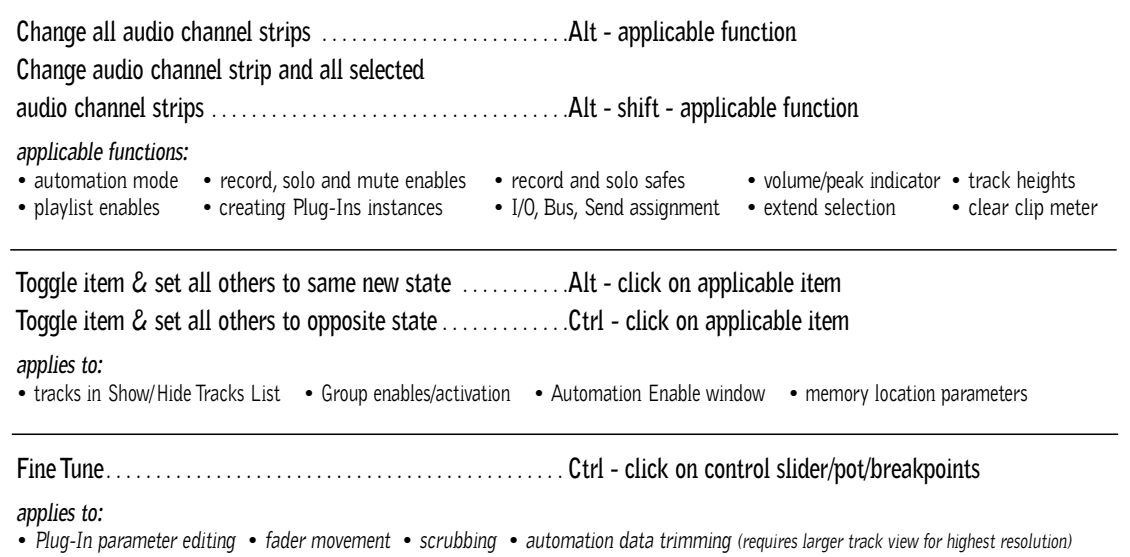

### **M IX AND E DIT G ROUPS**

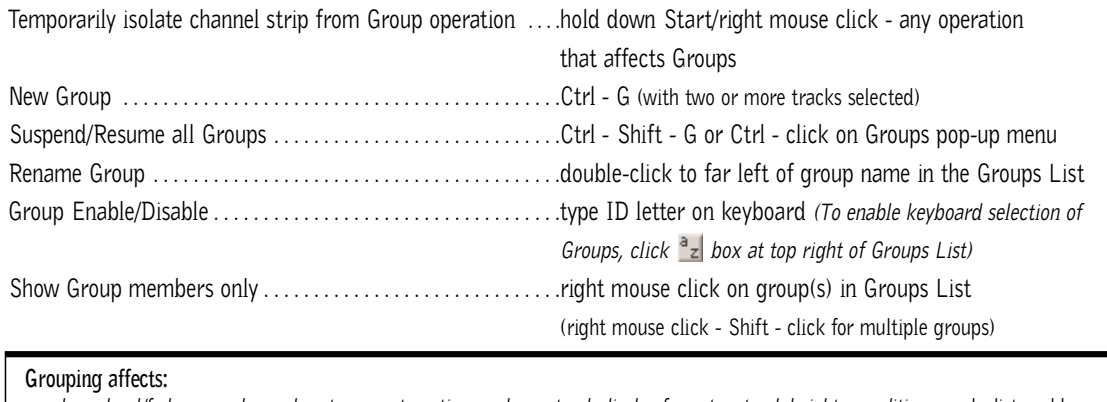

• *volume level/faders* • *solos and mutes* • *automation modes* • *track display format* • *track height* • *editing* • playlist enables **Grouping does not affect:**

• *record enables* • *pan* • *voice and output assignments* • *creating instances of TDM Plug-Ins*

## **R ECORD AND P LAYBACK**

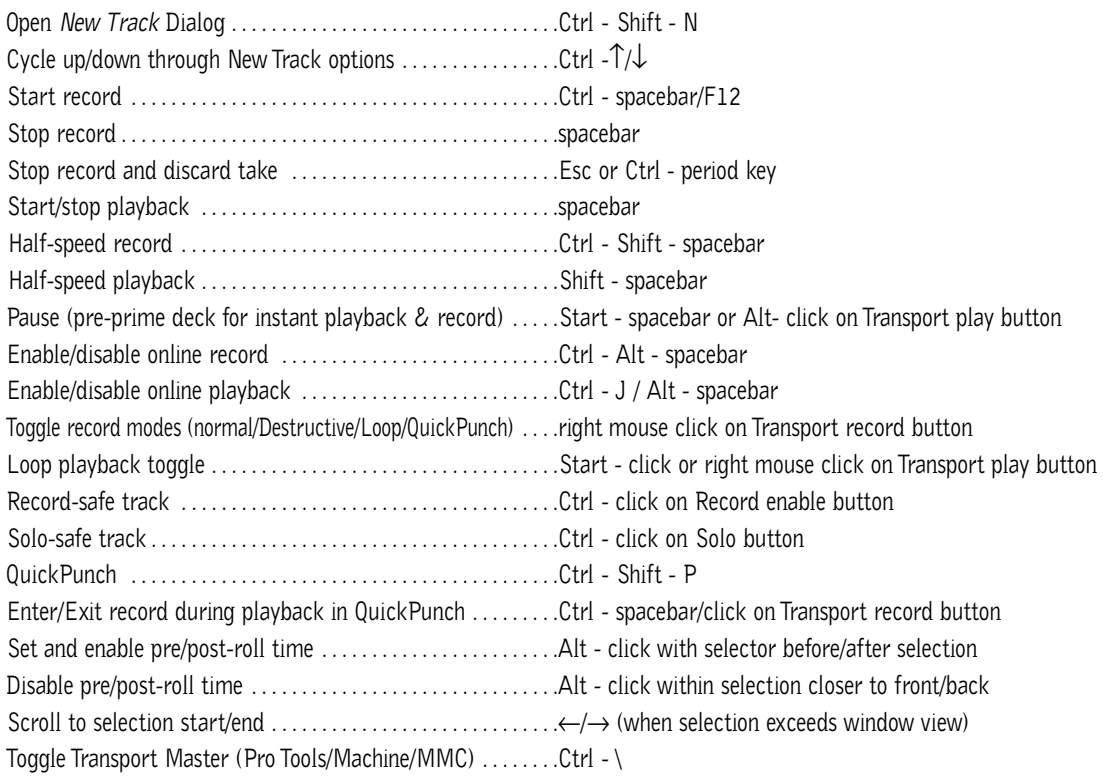

## **A UDITIONING**

### **When Transport = Pro Tools:**

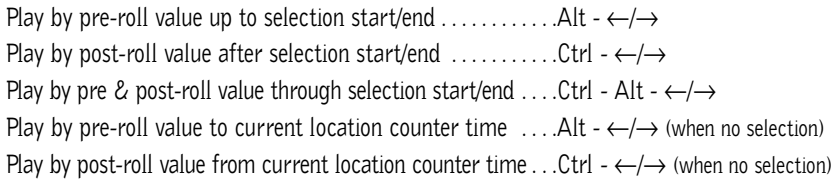

### **When Transport = Machine/MMC:**

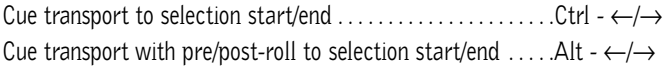

## **S CRUB ( J O G )/S HUTTLE**

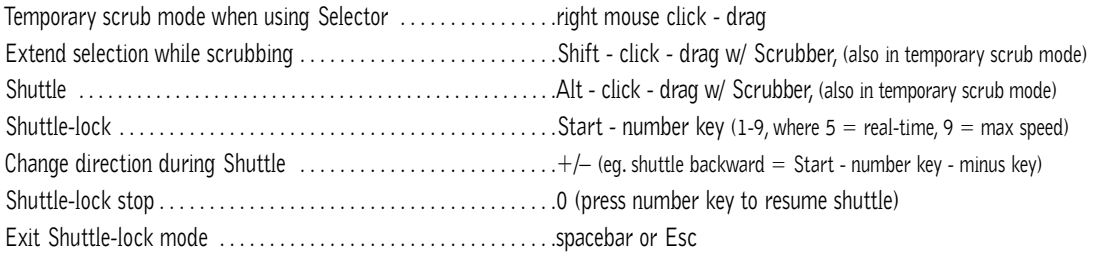

## **E DIT S ELECTION D EFINITION AND N AVIGATION**

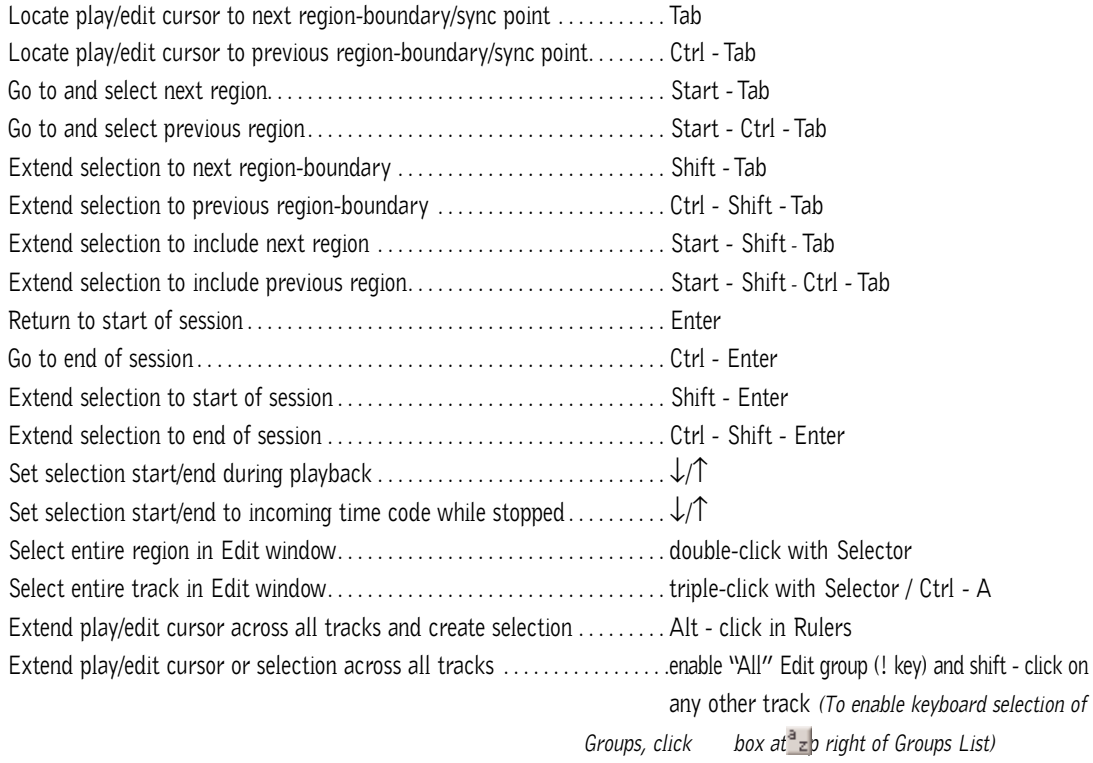

## **E DITING , N UDGING & T RIMMING**

*(+/– key usage is on numeric keypad only)*

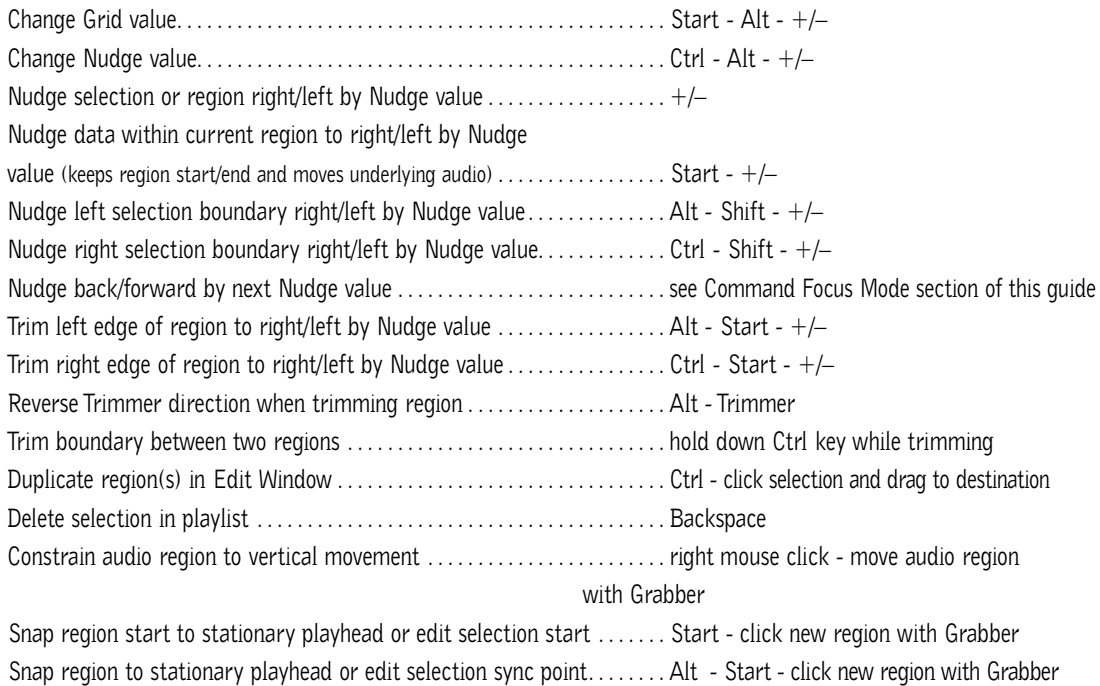

Snap region end to stationary playhead or edit selection start. . . . . . . . . Ctrl - Start - click new region with Grabber

## **Z OOM**

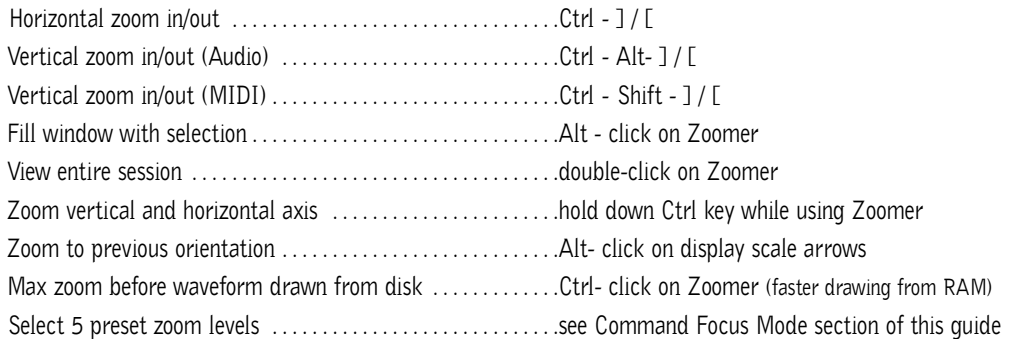

## **M EMORY L OCATIONS**

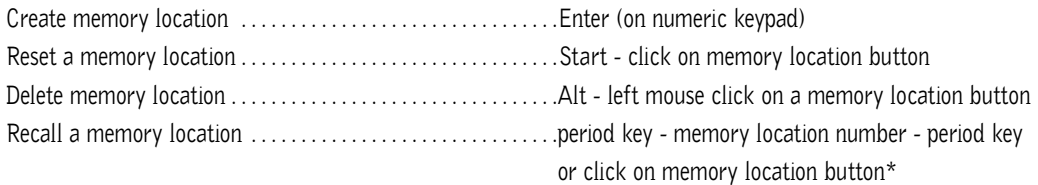

## **S ELECT E DIT T OOLS / M ODES**

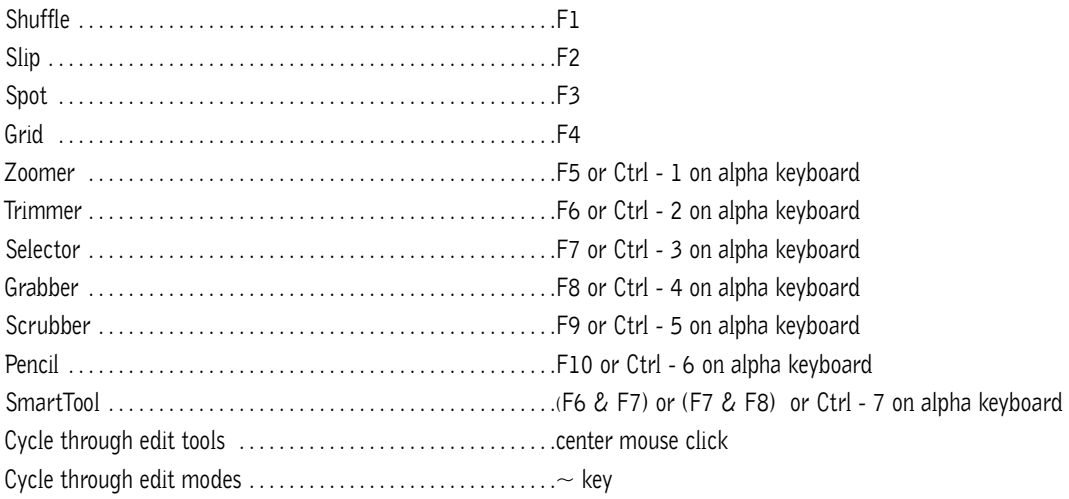

\**The first period key press is not required with "Classic" numeric keypad mode selected in Preferences.*

## **C OMMANDS F OCUS M ODE ( C LICK B UTTON )**

### **TDM SYSTEMS ONLY**

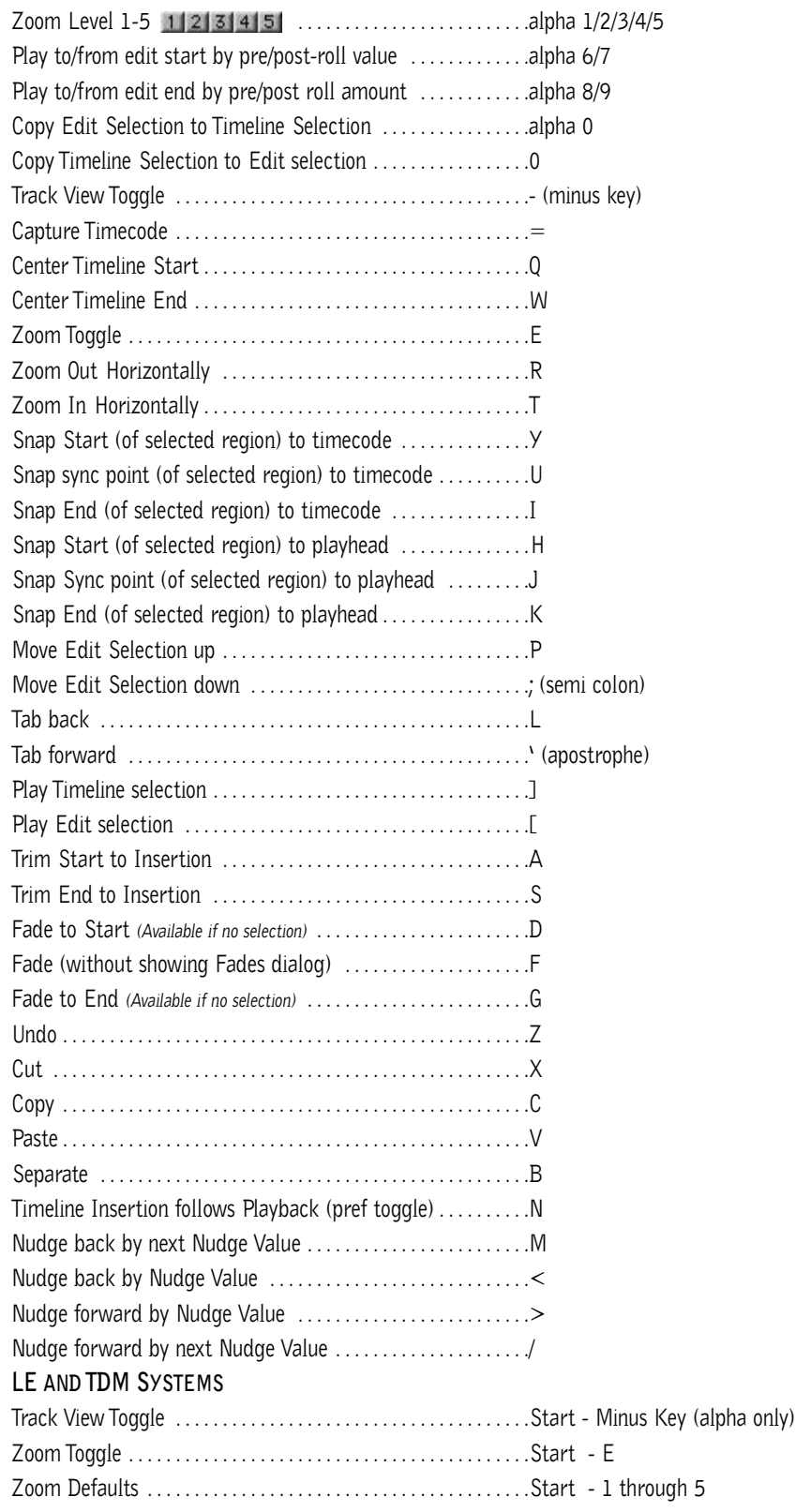

## **F ADES**

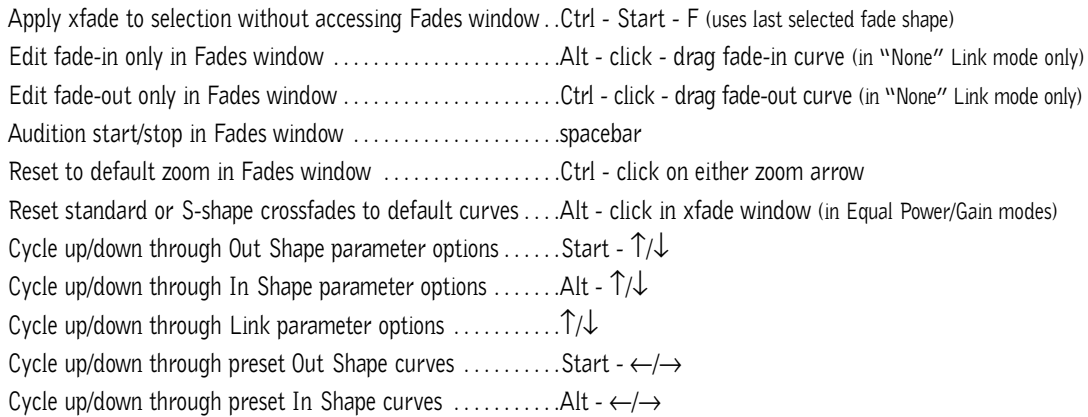

## **R EGIONS L IST**

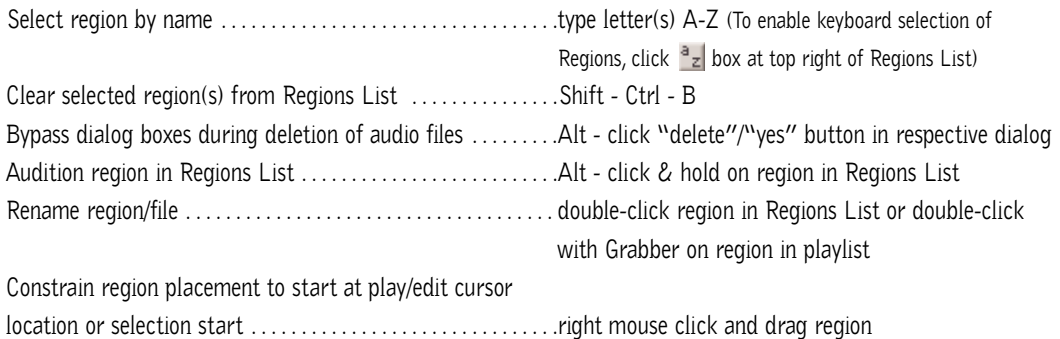

## **C ONVERT AND I MPORT A UDIO D IALOG**

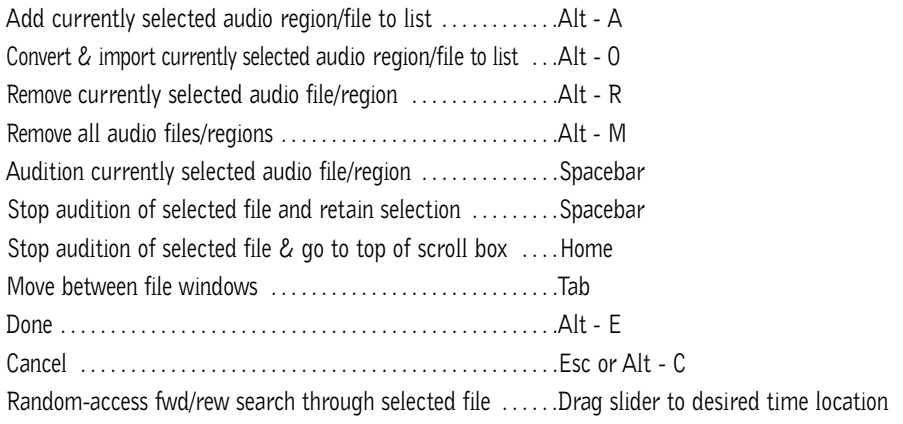

## **M IXING**

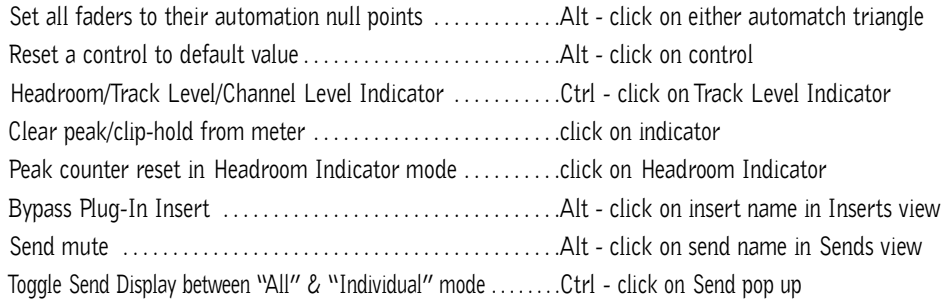

## **A UTOMATION**

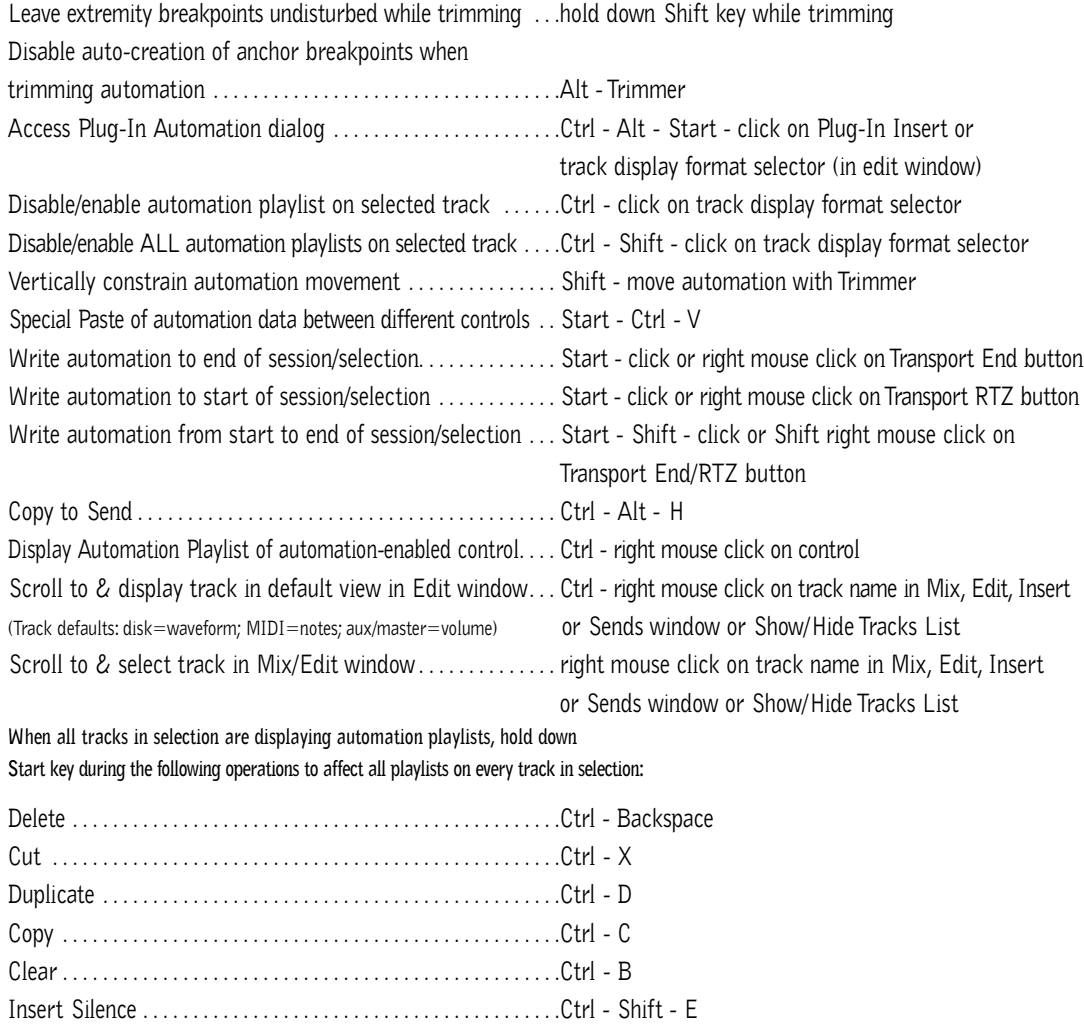

### **N UMERIC E NTRY**

Initiate time entry in Current Location & Big Counters . . . .\*

Initiate time entry in Edit window Start/End/Length fields ... / (subsequent presses toggle through fields)

Initiate time entry in Transport window fields . . . . . . . . . . . . . . . . Alt - / numeric keypad (subsequent presses toggle through fields)

Capture incoming timecode in Session Setup window (with Start field selected),

Spot dialog & Time Stamp Selected dialog ...............= (hold down key for continued input)

Move sub-unit selection to the right . . . . . . . . . . . . . . . . . . . . . .period key

Move sub-unit selection to the left/right . . . . . . . . . . . . . . . . . .←/→

"Calculator entry" mode . . . . . . . . . . . . . . . . . . . . . . . . . . . . . . .+ or – keys followed by offset number

Increment/decrement the current sub-unit . . . . . . . . . . . . . . . .↑/↓

Clear entered numeric value & stay in time entry mode . . .Retype value

Apply entered numeric value . . . . . . . . . . . . . . . . . . . . . . . . . . . .Enter

Clear entered numeric value and exit time entry mode . . . .Esc

**Note:** When Time Code is the selected time scale, initiating time entry highlights entire field, and numeric values are entered right to left

#### *Above keyboard shortcuts apply to:*

*• Current Location Counter • Start, End & Length fields in Edit window • Transport window time fields • Spot Dialog • Big Counter*

### **T EXT E NTRY**

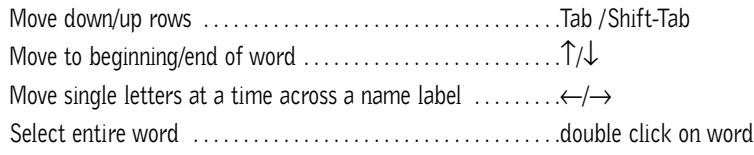

*Above keyboard shortcuts apply to:*

*• naming channel strips • Get Info dialog • I/O Labels*

### **P ERIPHERALS D IALOG**

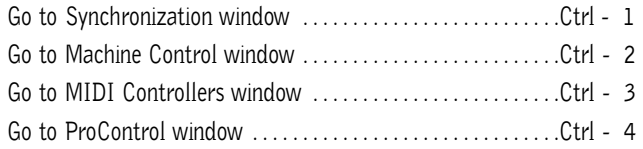

### **P REFERENCES D IALOG**

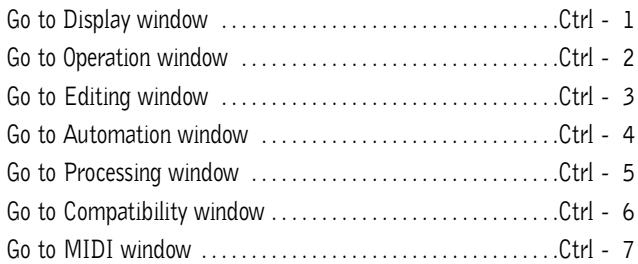

### **P LUG - I N S ETTINGS L IBRARIAN**

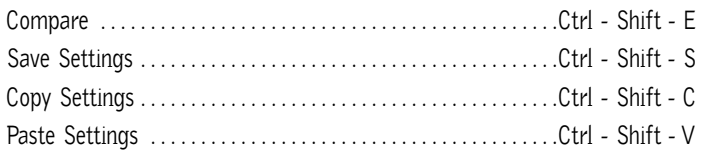

### **K EYBOARD I NPUT FOR P LUG - I N P ARAMETERS**

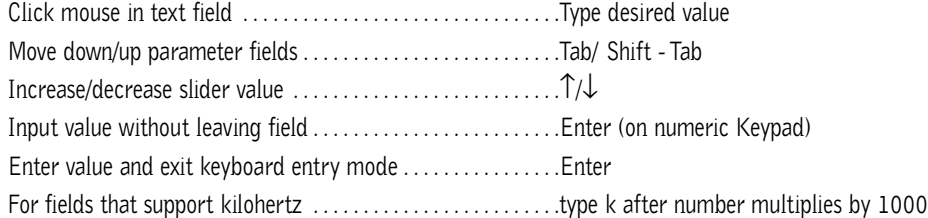

## **N UMERIC K EYPAD M ODES**

#### **TRANSPORT MODES**

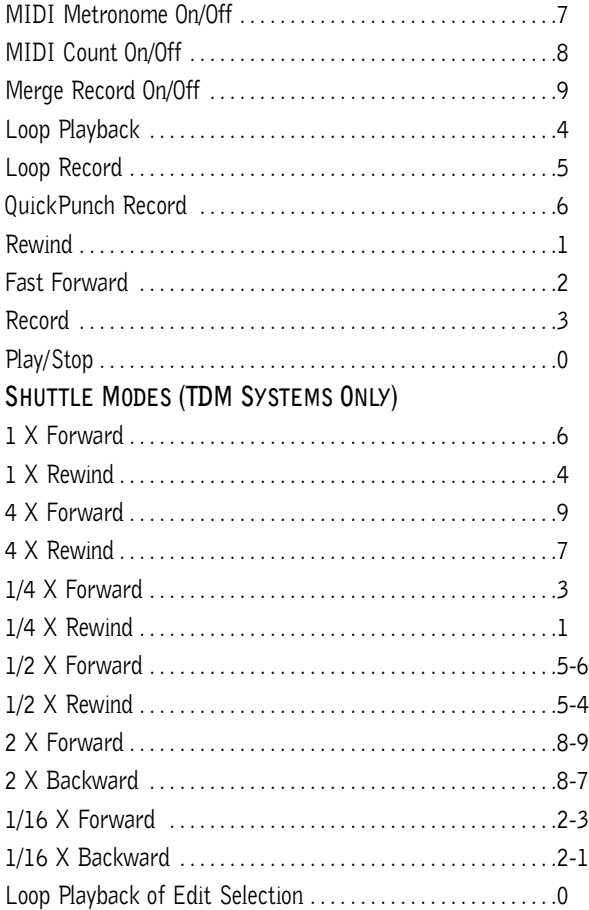

Note: Choose Classic,Transport, or Shuttle mode in Preferences>Operations menu.

### **M ISCELLANEOUS**

Display Takes Pop Up list (appears only when selection start or flashing insertion point matches user time stamp of regions) . . . .Ctrl - click with Selector tool at selection start or current cursor location Set all tracks to selected record drive in Disk Allocation dialog . . . . . . . . . . . . . . . . . . . . . . . . . . . . . . . . . .Alt - click on record drive Access Playback Engine dialog during Pro Tools launch . . . .hold down "N" key while launching Pro Tools

Toggle between Hide All and Show All . . . . . . . . . . . . . . . . . .Alt - click in Show/Hide Tracks List

Bypass repeat dialogs when multiple items will be

changed by single operation (eg. Clear, Delete, Compact) . . . . .Alt - click respective "Proceed" button in dialog

### **MIDI E VENTS L IST E NTRY**

#### **ALL COMMANDS BELOW ARE ACTIVE ONLY WHEN THE MIDI EVENT LIST WINDOW IS OPEN:**

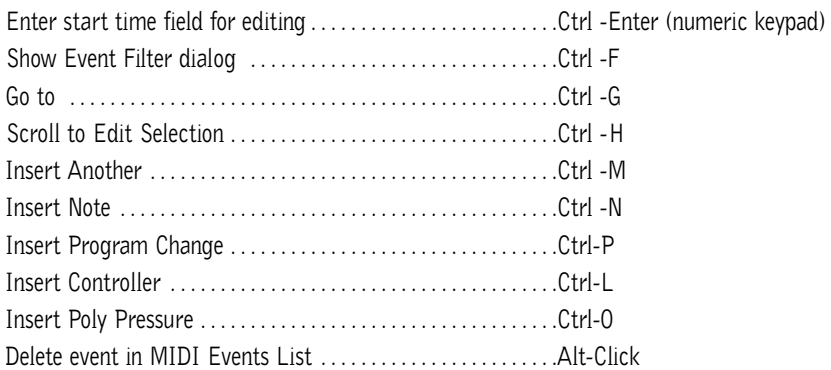

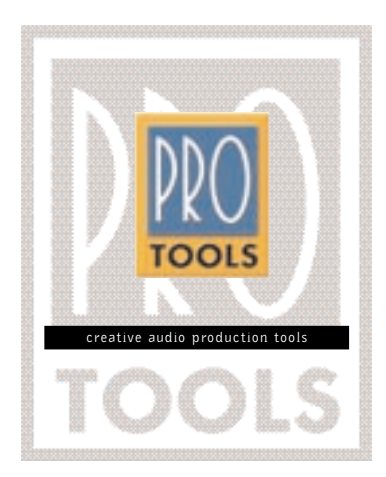

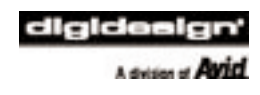

© 1/01. Digidesign and Pro Tools are trademarks or registered trademarks of Avid Technology, Inc., or its subsidiaries or divisions.Windows is a registered trademark of Microsoft Corp. All other trademarks contained herein are the property of their respective owners. All features and specifications subject to change without notice.

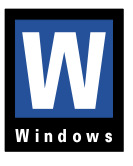

932808644-00 Rev. A